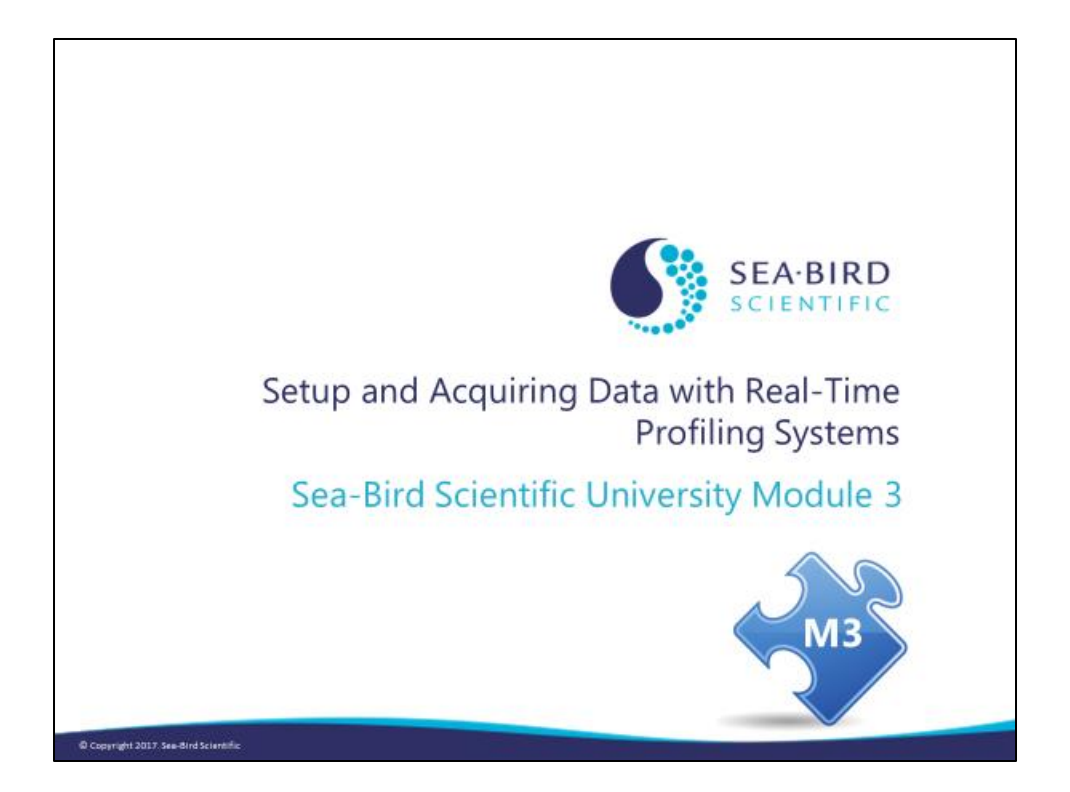

#### **Overview**

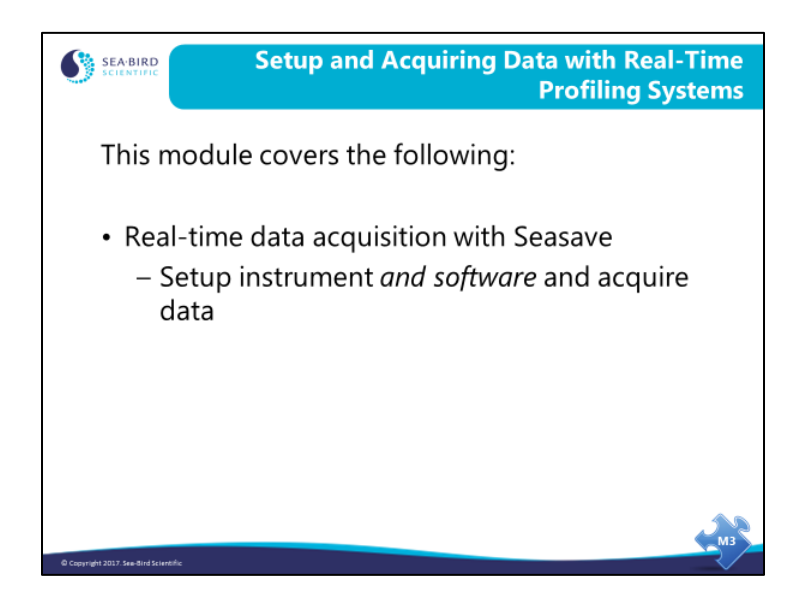

We are going to discuss Seasave V7, an application that collects real-time data and saves it to a file. By the end of this module you should be able to:

- Set up Seasave V7 to collect data in the manner that best suits your application.
- Use Seasave V7 to manipulate your configuration (.xmlcon or .con) file as appropriate for your instrument and auxiliary sensors.
- Use Seasave V7's capability for making file header annotations.
- Use Seasave V7's capability for marking points of interest in the real-time data and saving marked data into a file.

### **Sea-Bird software for recording and processing data**

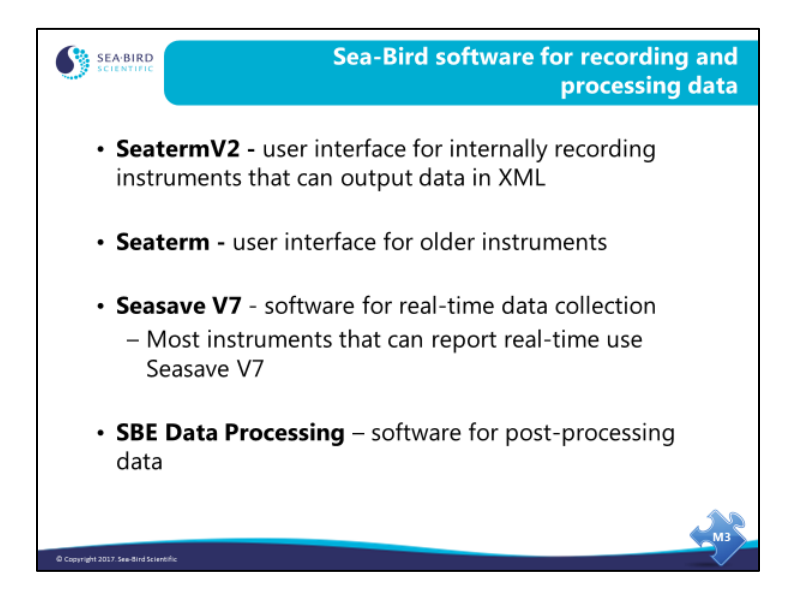

#### **Seasave: Setup for Real-Time Data Acquisition**

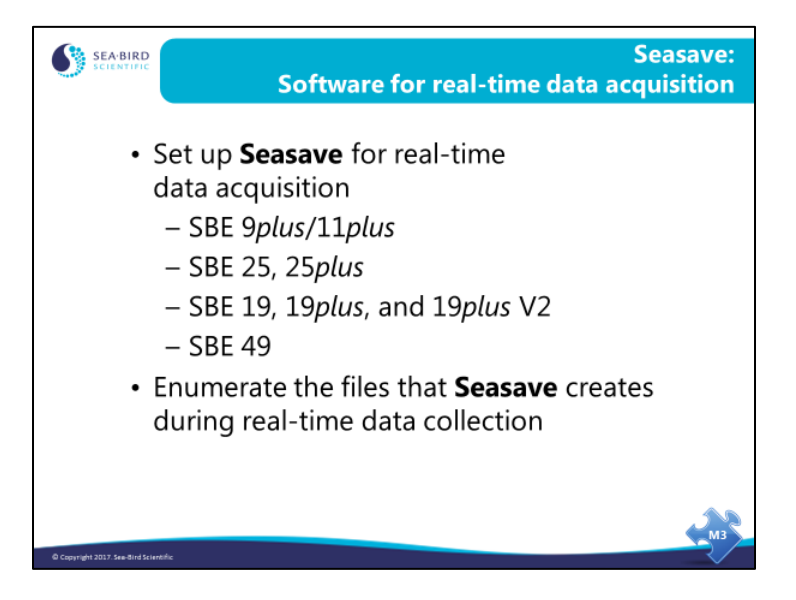

Next, we are going to discuss Seasave, an application that collects real-time data and saves it to a file. We will learn how to set up Seasave and what files are created in the process of data collection.

# **Seasave: Instrument Configuration**

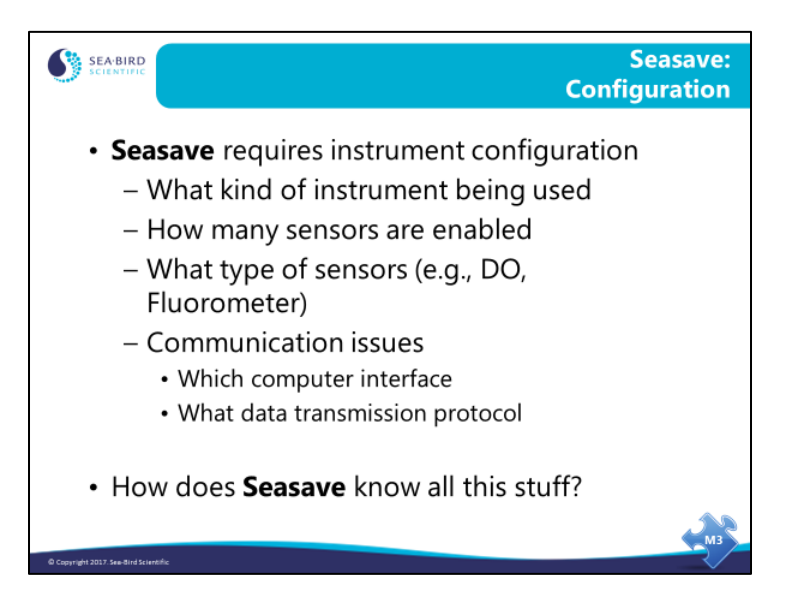

Without this information Seasave is not able to properly process the data stream that is received from an instrument. This is the template for all communications and data processing.

#### **Seasave: Instrument Configuration** *(continued)*

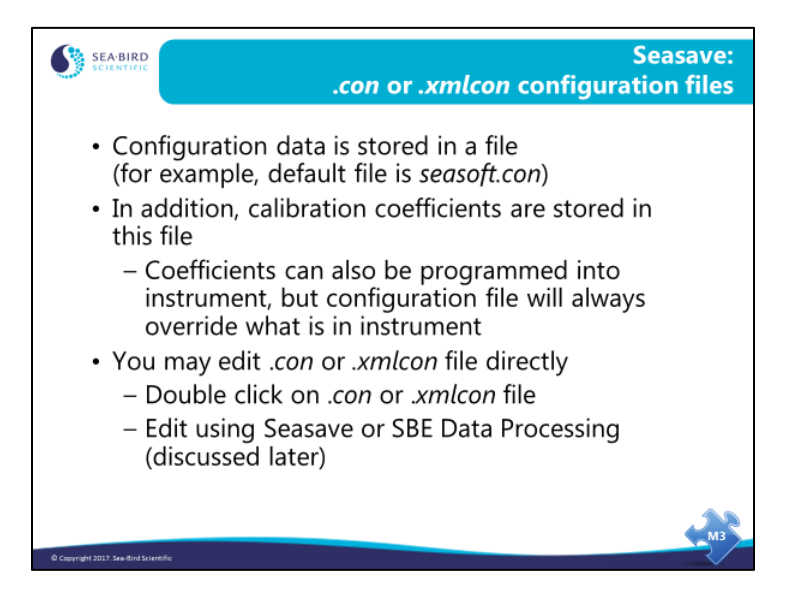

Sea-Bird supplies a configuration file with each new or recalibrated instrument, on a CD shipped with the instrument. The configuration file defines what sensors are integrated with the CTD, what channels are used by those sensors, sensor calibration coefficients, and sampling rate. **The configuration file must match the instrument and contain current calibration coefficients.** If you make changes in the field (for example, replace an old transmissometer with a new one, or add or remove a sensor), **YOU MUST UPDATE THE** 

#### **CONFIGURATION FILE!!**

• Along with changing the configuration file, you must update the setup **in the instrument**. Remember commands we sent to the 19*plus* V2 to disable auxiliary sensor channels (Volt0=N, etc.)? If you now want to connect an auxiliary sensor to one of those channels, you must *enable* the channel in the CTD, as well as update the configuration file to include the new sensor. If you do not enable the channel in the instrument, you will not get any data from the channel.

The most common customer problem is mistakes in the configuration file. All Sea-Bird profiling instruments produce a coded data file. The information to decode this file is found in the configuration file. The configuration file allows one application to service many instrument types.

• **In 2009,** Version 7.20a of Seasave and SBE Data Processing introduced the *.xmlcon* file, written in XML format. The software allows you to open a .xmlcon **or** .con file, and to save the configuration to a .xmlcon **or** .con file. We'll use .con files for some exercises in the class, but .xmlcon files provide the same results. **Many sensors/instruments developed since 2009 are not compatible with the older .con file, and require a .xmlcon file.**

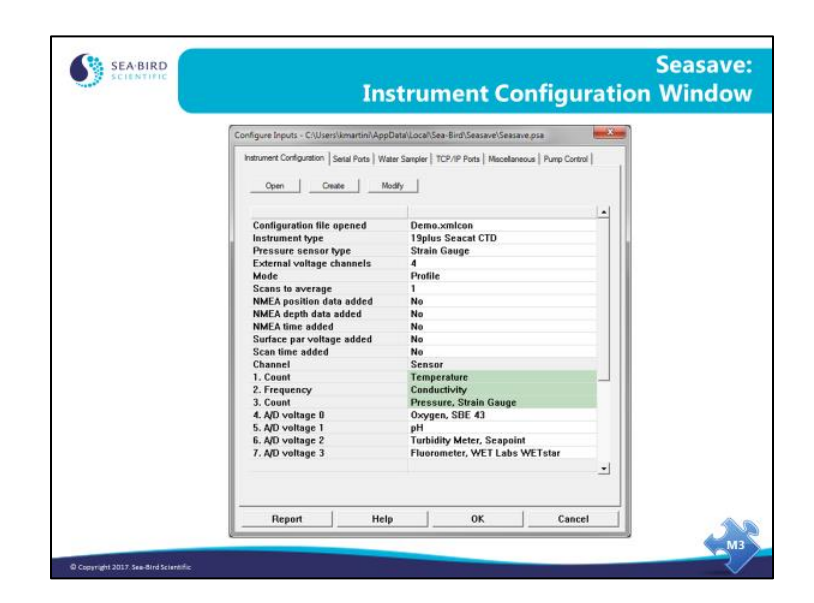

## **Seasave: Instrument Configuration** *(continued)*

Click the Configure Inputs menu to get the Configure Inputs dialog box; the first tab is the Instrument Configuration tab. From the Instrument Configuration tab, you can open and examine an existing .xmlcon or .con file, or create a new .xmlcon or .con file.

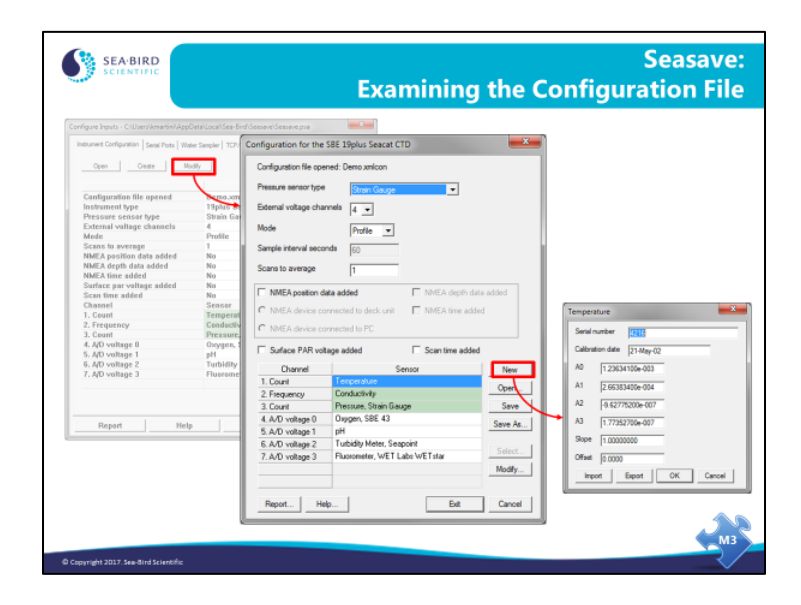

#### **Seasave: Instrument Configuration** *(continued)*

The configuration (*.xmlcon* or .*con*) file contains information about your instrument configuration and the calibration coefficients for your sensors. For example, you can suppress unused frequency channels; many 9*plus* CTDs only have one temperature and one conductivity sensor. Suppressing 2 frequency channels allows you to collect data from the 9*plus* without 2 frequency channels that will always be zero. Similarly, you can suppress unused voltage channels in pairs (shown as voltage words). You must suppress pairs because of constraints on the binary data format that comes from the 9*plus*. For example, if you have 1 temperature sensor, 1 conductivity sensor, a fluorometer, and an SBE 43 dissolved oxygen sensor, you can suppress 2 frequency channels and 3 voltage words, saving 14 bytes per data scan.

The configuration file also has a selection of computer interface, RS-232 or IEEE-488. If your computer is equipped with an IEEE-488 board, you may select IEEE-488. The IEEE-488 communication protocol is faster than the serial port and was more commonly used when computers were slower than those available today.

The 11*plus* can average incoming scans and present the result to your computer. This will also reduce the file space needed to store your data. However, modern computers have large memories, and the loss of resolution in your CTD data makes averaging any more than 2 scans unattractive for most applications.

You may plug a light meter into the 11*plus* and include Surface PAR (photosynthetically active radiation) in your data stream. This is useful for determining percent available PAR as your CTD equipped with a PAR sensor descends into the darkness.

Time and position may be added to the data scans as well. The *Scan time added* check box causes Seasave to append your computer system time to each scan and the NMEA position check box appends a Latitude and Longitude from a GPS receiver that is transmitting NMEA message 0183.

Each data channel can then be assigned a sensor.

#### **Activity: Create Configuration File**

- 1. Click Start / Programs / Sea-Bird / Seasave**V7** (**not** Seasave-Win32!).
- 2. In Seasave V7, open and modify new instrument configuration:
	- A. Click *Configure Inputs* menu.
	- B. On Instrument Configuration tab, click *Open*.
	- C. Navigate to the Data folder on your hard drive, and select 7402.xmlcon. Click *Open*.
	- D. On Instrument Configuration tab, click *Modify*.
	- E. Make or verify the following selections in the Configuration dialog box:

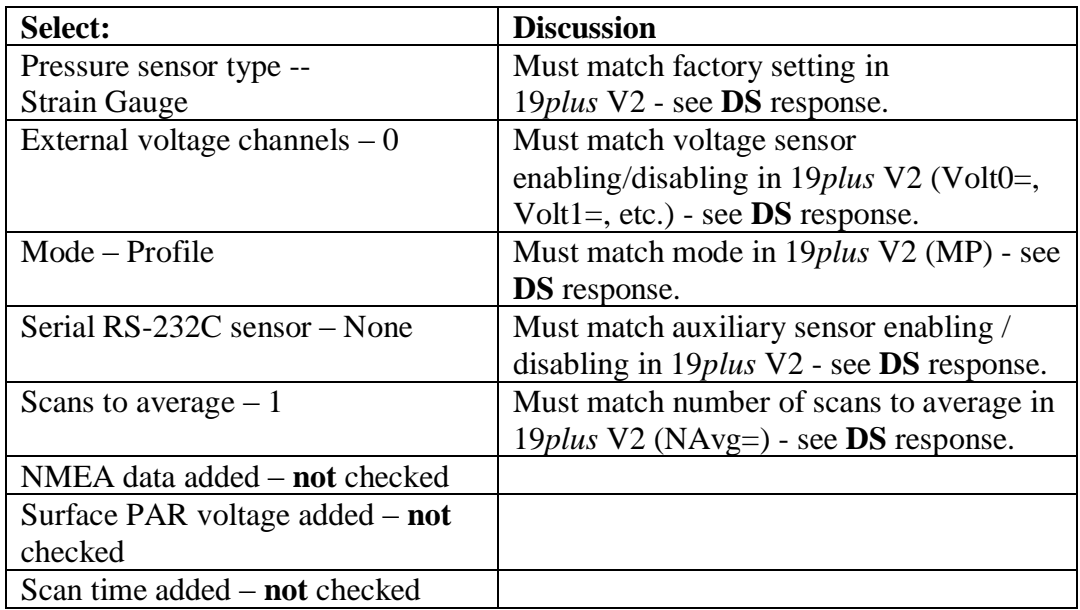

In the Sensor list, click *Temperature*, and click the *Modify* button. In the dialog that pops up: verify that the calibration coefficients match the Temperature calibration sheet and verify that the slope is 1.0 and offset is 0.0. Make any necessary changes, and click OK.

In the Sensor list, click *Conductivity*, and click the *Modify* button. In the dialog that pops up: verify that the calibration coefficients match the Conductivity calibration sheet and verify that the slope is 1.0 and offset is 0.0. Make any necessary changes, and click OK.

In the Sensor list, click *Pressure, Strain Gauge*, and click the *Modify* button. In the dialog that pops up: verify that the calibration coefficients match the Pressure calibration sheet and verify that the offset is 0.0. Make any necessary changes, and click OK.

F. In the Configuration dialog box, click *Save As* and save your .xmlcon file in C:\Data with file name *test* (i.e., C:\Data\test.xmlcon).

## **Seasave: Default Display**

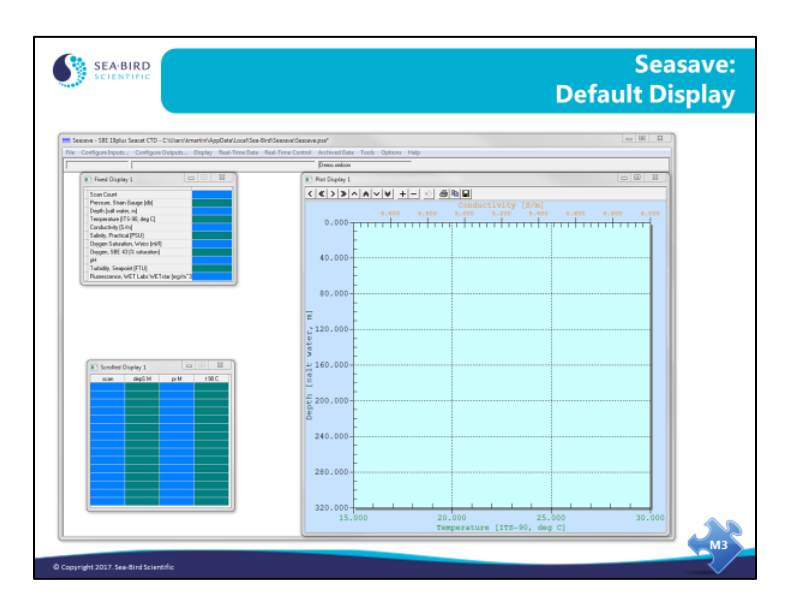

The slide above has all three data windows visible. The top left window is a fixed display and the bottom left window is a scrolling display. The right window is a multi-axis plot.

## **Seasave: Configuring Inputs and Outputs**

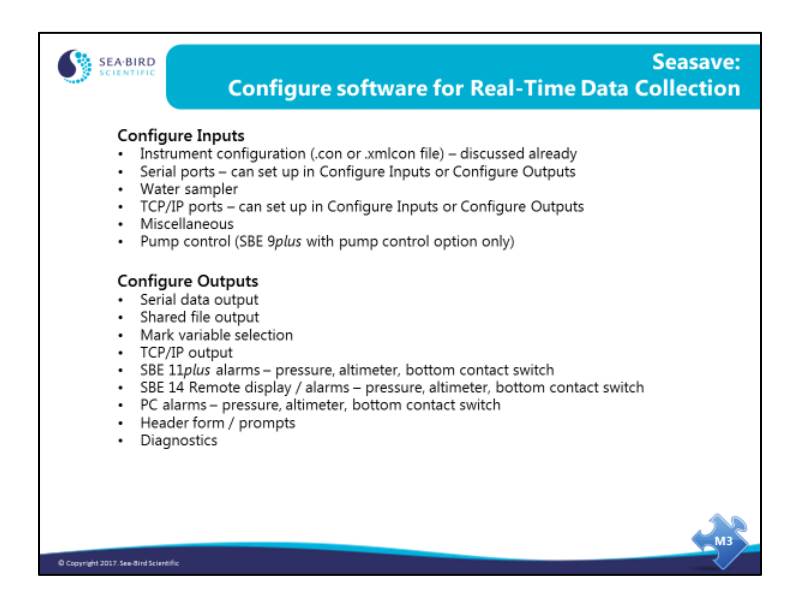

We'll talk about most of these briefly.

#### **Seasave: Configuring Serial Ports**

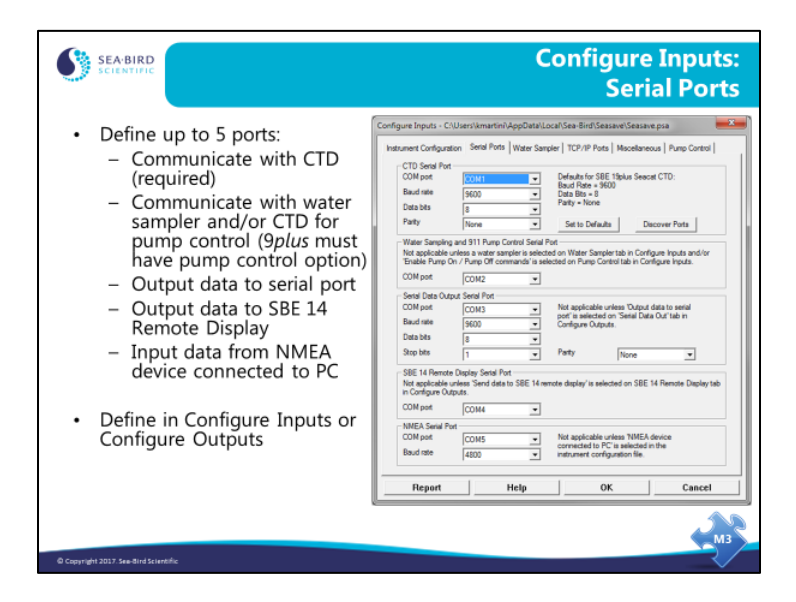

We'll start by looking at each tab in **Configure Inputs**.

Entries for CTD Serial Port are always required. The other entries are ignored if the applicable input or output is not enabled.

CTD Serial Port

- For the SBE 11*plus* Deck Unit, this is the COM port connected to the *SBE 11 Interface* connector.
- For the SBE 33 or 36 Deck Unit, this is the COM port connected to the *Serial Data* connector
- If you're not using a Deck Unit, this is the COM port connected to the CTD.

Water Sampler / 911 Pump Control Serial Port

- For the SBE 11*plus* Deck Unit, this is the COM port connected to the *Modem Channel* connector.
- For the SBE 33 Deck Unit, this is the COM port connected to the *Carousel Data* connector.

NMEA Serial Port – Seasave can acquire data from a NMEA device connected directly to your PC (instead of to a Sea-Bird deck unit or interface box).

Serial Ports can be defined in Configure Inputs or in Configure Outputs – changes you make in one dialog box are automatically shown in the other.

#### **Configure Inputs:** SEA-BIRD **Real-Time Water Sampling** onfigure Inputs - CNJsersNovartinNAppDataN.ocal\Sea-Bird\Seasave\Seasave.psa • Water sampler ert Configuration | Serial Ports Water Sampler | TCP/IP Ports | Macellaneous | Pump Control | configuration - Type: SBE 32 Carousel. None V public means and the Sected Posts tab Select the serial port for water SBE 55 ECO,  $\frac{1}{\sqrt{12}}$ Number of Water Bottles GO 1015, GO 1016 • Bottle closure protocol - Sequential for Table Driven Auto F - User Input - Table Driven - Auto Fire • Firing bottles from a remote computer Report Help  $_{0K}$

**Seasave: Configuring Water Sampling**

There are several choices for **bottle closure protocols**:

- Sequential When commanded to fire, bottles are fired in order of position  $(1, 2, 1)$ 3, etc.).
- User Input When commanded to fire, Seasave prompts you to select which bottle to fire.
- Table Driven When commanded to fire, bottles are fired in order pre-defined by the user-input table (click Bottle Positions for Table Driven button to input the bottle positions).
- Auto Fire Fire bottles automatically at user-input, pre-defined pressures or depth, *on upcast* (click Auto-Fire Pressures & Positions button to input the parameters).

Auto Fire Notes:

1. Seasave allows manual firing of some bottles along with auto firing of other bottles, referred to as *mixed mode* firing.

2. Seasave allows auto fire on downcast with the use of a command line parameter, -autofireondowncast.

Don't forget to select the desired COM port for communication with the water sampler on the Serial Ports tab!

If you enable **remote firing**, you can control bottle closures from a remote computer through TCP/IP ports, instead of as defined by the Firing Sequence.

• Sea-Bird provides a software program, Seasave Remote, to display data on the remote computer and to fire bottles from the remote computer.

Don't forget to select the desired TCP/IP ports for communication with the water sampler on the TCP/IP Ports tab!

#### **Seasave: Configuring TCP/IP Ports**

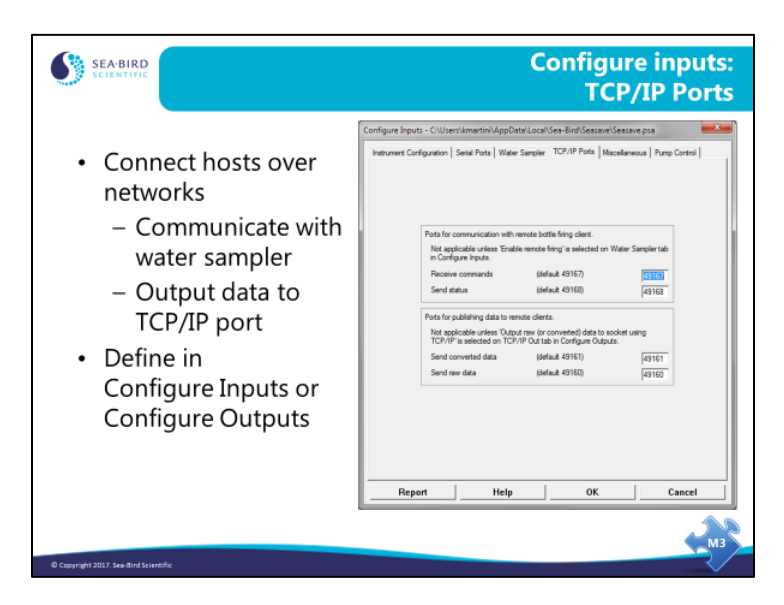

TCP/IP (Transmission Control Protocol / Internet Protocol) is a set of communications protocols used for the Internet and other similar networks. Transmission of Seasave data via TCP/IP allows you to view real-time data and to fire water sampler bottles at a remote computer on the ship.

Entries for ports are ignored if the applicable input or output is not enabled.

TCP/IP Ports can be defined in Configure Inputs or in Configure Outputs – changes you make in one dialog box are automatically shown in the other.

#### **Seasave: Defining Miscellaneous Parameters**

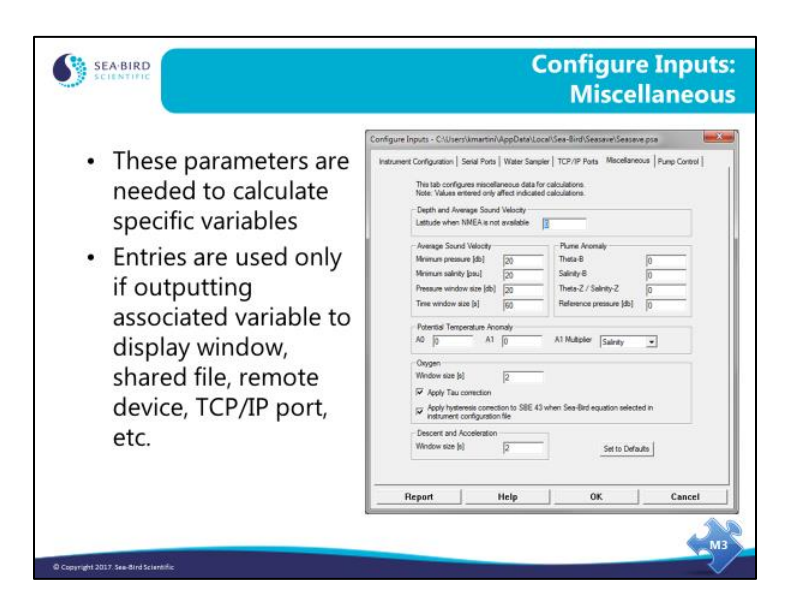

The Miscellaneous tab defines parameters required for output of specific variables. These entries are used only if you are outputting the associated variable to a display window, shared file, remote device, TCP/IP port, etc. For example, if you do not select Oxygen as an output variable for a display window or on any tab in the Configure Outputs dialog box, Seasave ignores the value entered here for Oxygen window size.

# **Seasave: Pump Control**

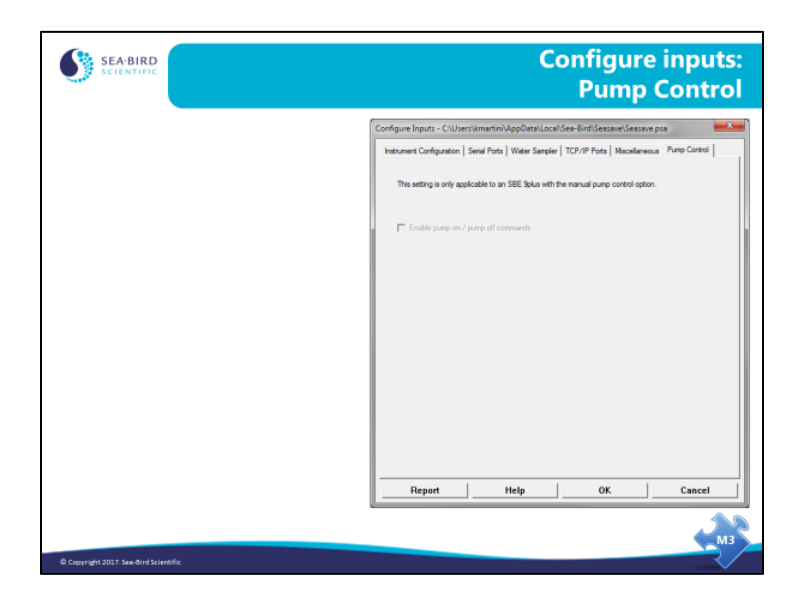

#### **Seasave: Configuring Serial Data Output**

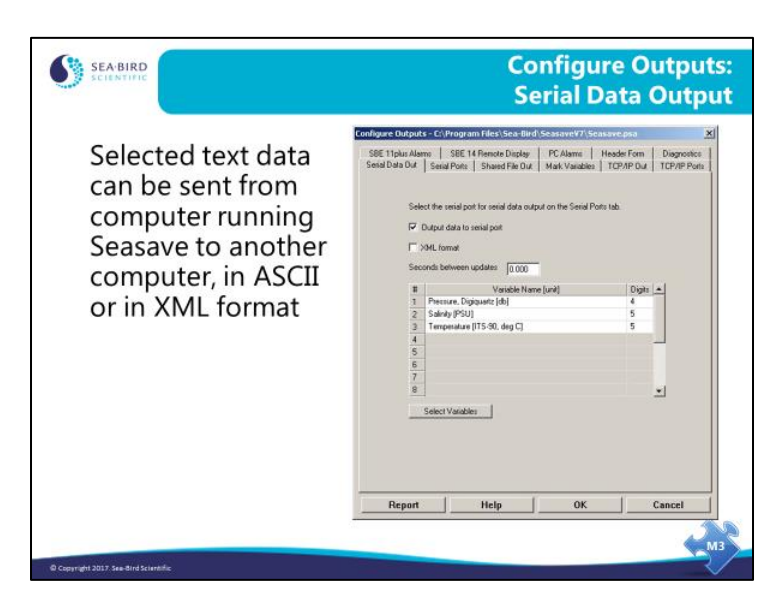

Now let's look at each tab in **Configure Outputs**.

An ASCII stream of data can be sent out via a spare serial port on your computer. The data scan contains parameters that you have selected, displayed to the precision you have set.

If you select *XML format*, data is output in XML instead of in ASCII.

Don't forget to select the desired COM port for serial data output on the Serial Ports tab!

#### **Seasave: Configuring Shared File Output**

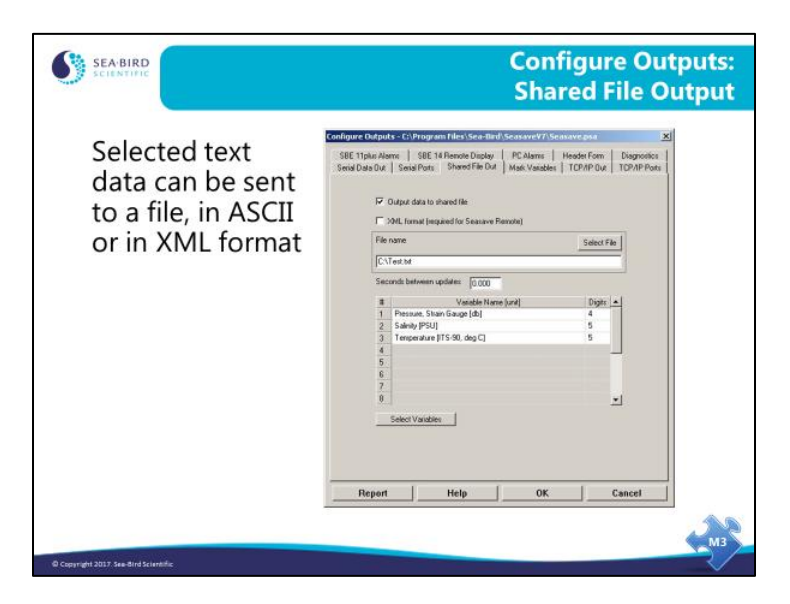

An ASCII stream of data can be sent out to a shared file on a network. The data scan

contains parameters that you have selected, displayed to the precision you have set.

If you select *XML format*, data is output in XML instead of in ASCII.

• Sea-Bird provides a software program, Seasave Remote, to display data on a remote computer and to fire bottles from a remote computer. **You must select XML format if planning to use Seasave Remote to view data on a remote computer.**

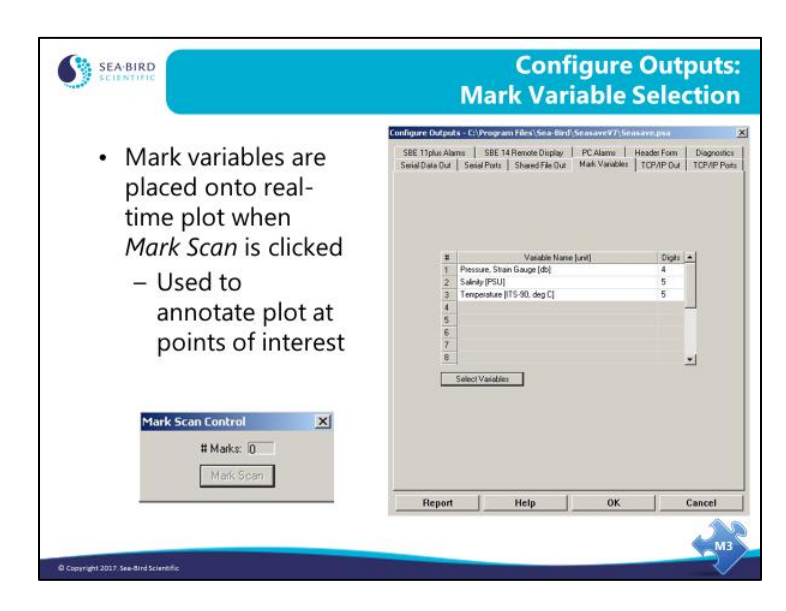

#### **Seasave: Configuring Mark Variables**

*Mark Variables* annotate a real-time plot with operator-chosen parameters. When *Mark Scan* is clicked, a line is placed across the plot and the requested variables are written on the line. A file is also created with a .*mrk* extension. This file contains a line for each mark with the selected mark variables.

#### **Seasave: Configuring TCP/IP Output**

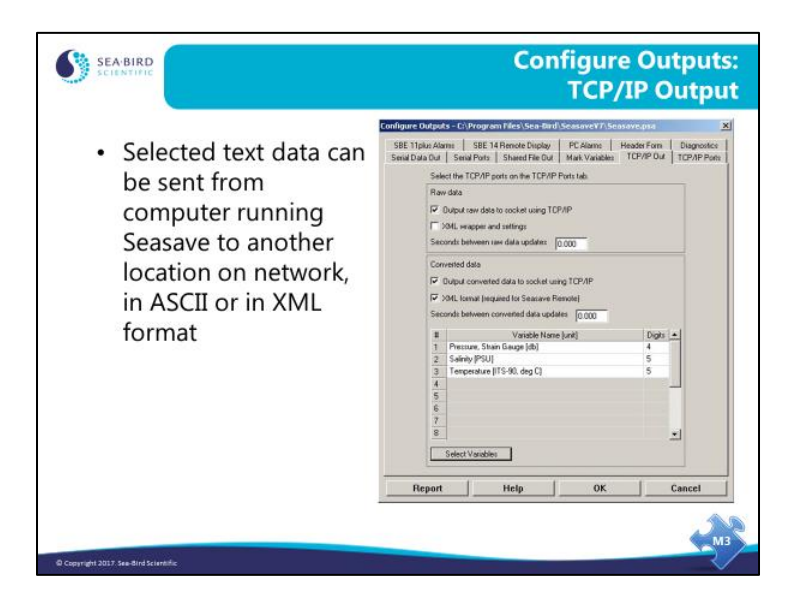

ASCII data (raw and/or converted data) can be sent out using the TCP/IP ports. For converted data, the data scans contain parameters that you have selected, displayed to the precision you have set.

If you select *XML format*, data is output in XML instead of in ASCII.

• Sea-Bird provides a software program, Seasave Remote, to display data on a remote computer and to fire bottles from a remote computer. **You must select converted data and XML format if planning to use Seasave Remote to view data on a remote computer.**

Don't forget to select the desired TCP/IP port for TCP/IP output on the TCP/IP Ports tab!

#### **Seasave: Configuring SBE 11***plus* **Alarms**

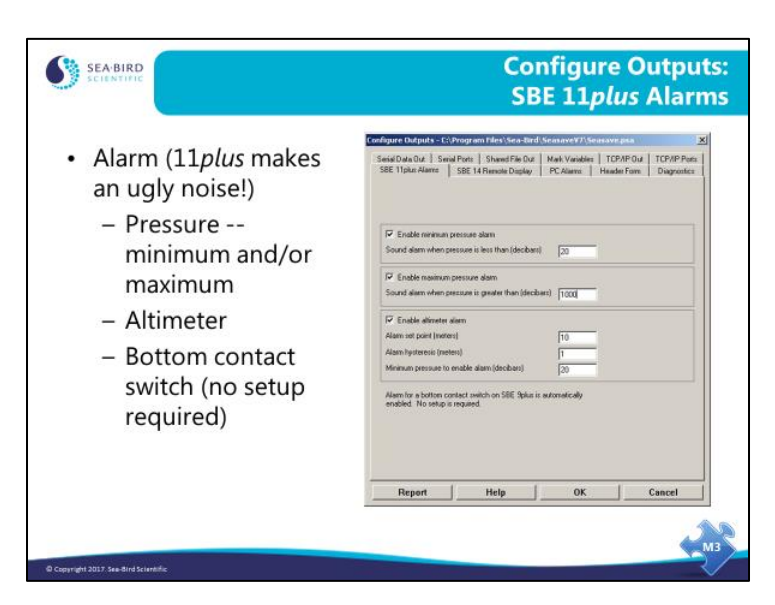

The SBE 11*plus* Deck Unit has an alarm that can be set up to operate based on minimum pressure, maximum pressure, data from an altimeter, and/or data from a bottom contact switch.

- The alarm sounds based on minimum pressure, providing a warning that the CTD is nearing the surface.
- The alarm sounds based on maximum pressure, providing a warning that the CTD is deeper than desired.
- The alarm sounds based on the output from an altimeter integrated with the 9*plus* CTD, providing a warning that the CTD is nearing the bottom. This alarm requires a set point (the height above the bottom where it sounds), a hysteresis value (keeps it from going on...off...on...off...on... as the boat rocks), and a minimum pressure to enable (to keep spurious data from setting off the alarm, like when the instrument package goes into the water).
- The alarm also sounds based on the output from a bottom contact switch integrated with the 9*plus* CTD, providing a warning that the CTD is nearing the bottom. No setup is required for the alarm to operate based on bottom contact switch data.

#### **Seasave: Configuring SBE 14 Remote Display**

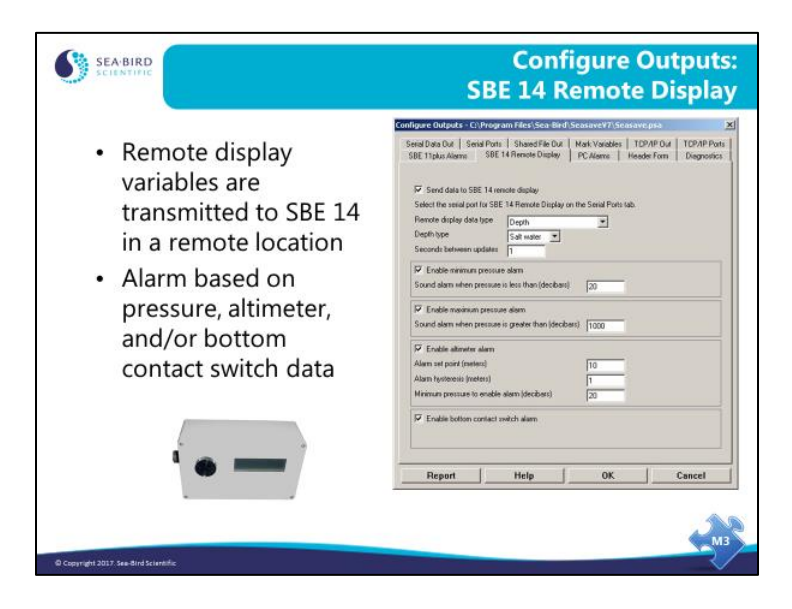

The SBE 14 remote display receives pressure, depth, and/or altimeter data and displays it on a large, liquid-crystal display. The SBE 14 may be placed anywhere it is useful, for example: in the winch dog house, in the wet lab, on the bridge, or in the chief scientist's stateroom to name just a few. The SBE 14 also has an audible alarm that may be triggered by minimum pressure, maximum pressure, altimeter data, and/or bottom contact switch data.

Setup of the alarm parameters is similar to that for an SBE 11*plus* with one exception. If you want an alarm based on bottom contact switch data, you must enable it on this tab.

Don't forget to select the desired COM port for remote display output on the Serial Ports tab!

#### **Cabling a Remote Display**

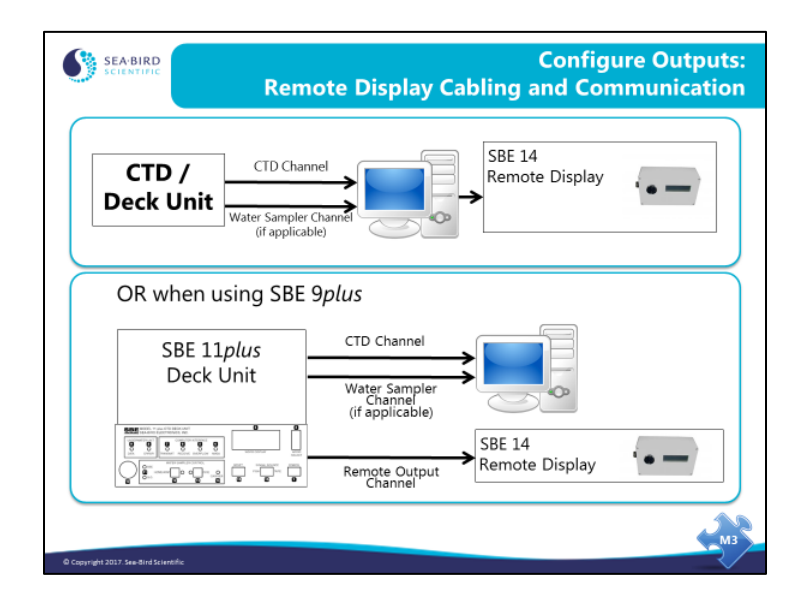

The SBE 14 remote display can be cabled to your system in one of two ways:

- Connected to one of the com ports on your PC (applicable to use of the SBE 14 with any of our CTDs/Deck Units, including the SBE 11*plus*), or
- Connected directly to the SBE 11*plus* If connected this way, setup of the Remote Display is not done in Seasave; see the 11*plus* manual.

Note that the deck unit requires either a com port or a GPIB port (GPIB port only available for 11*plus*), and the water sampler requires a com port. If the remote display is connected to the computer, it requires an additional com port.

#### **Seasave: Configuring PC Alarms**

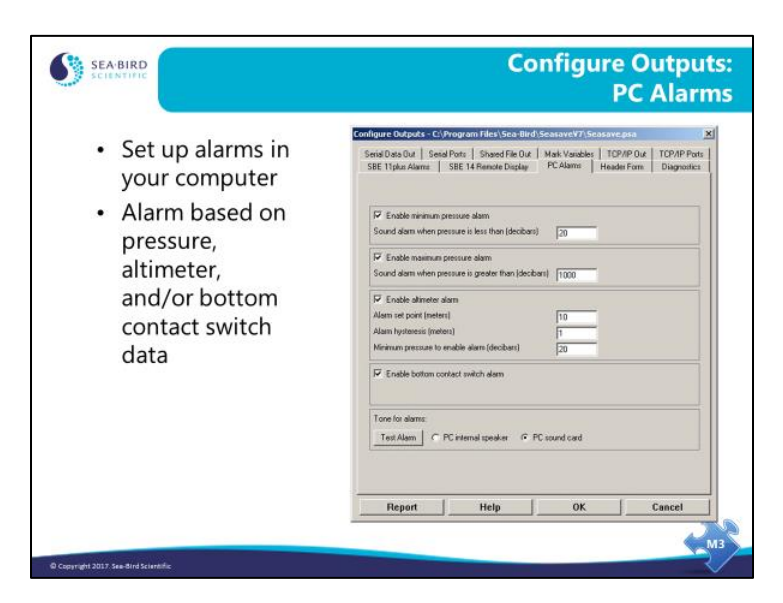

You can also set up an audible alarm in your computer that may be triggered by minimum pressure, maximum pressure, altimeter data, and/or bottom contact switch data.

Setup of the alarm parameters is similar to that for the SBE 14 Remote Display.

After you enable one or more alarms on this tab, you can enable a *visual* alarm, in addition to the sound alarm (in the Display menu, select Alarms).

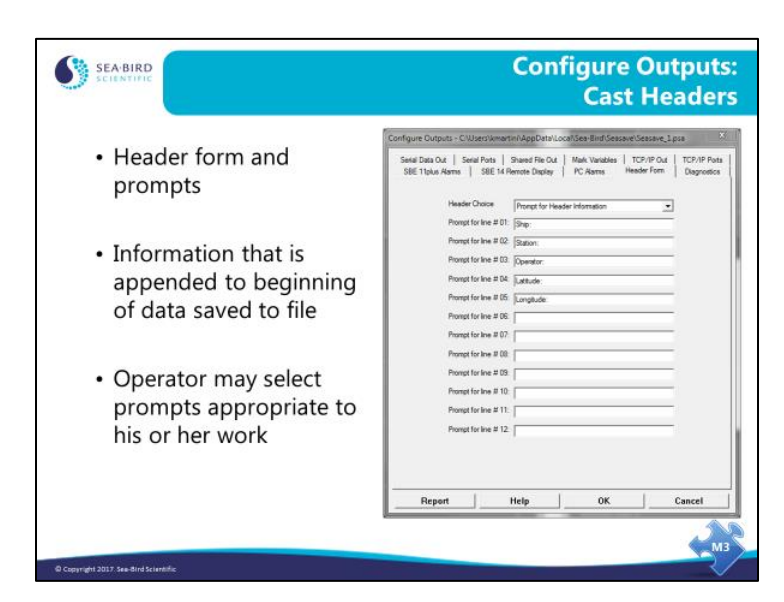

## **Seasave: Configuring Cast Headers**

User headers allow the CTD operator to add annotation to the data file. This can take the form of an operator filled out table or a set of default text. The header form may be skipped altogether if desired.

#### **Seasave: Saving Your Setup**

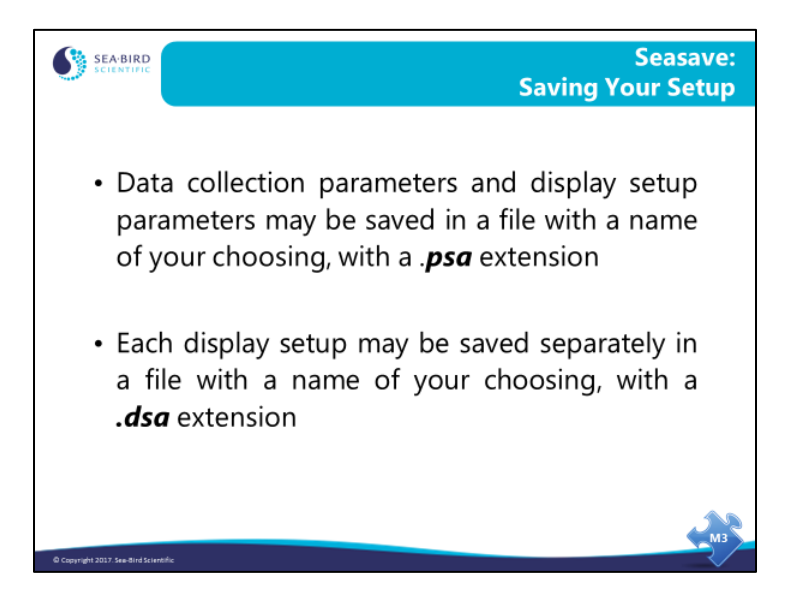

Setup files are handy for different instrument types or for pre-deployment instrument checkout *vs.* deployment display. For example, you might use fixed display or scrolled display for pre-deployment check out and then switch to a full screen plot for the cast.

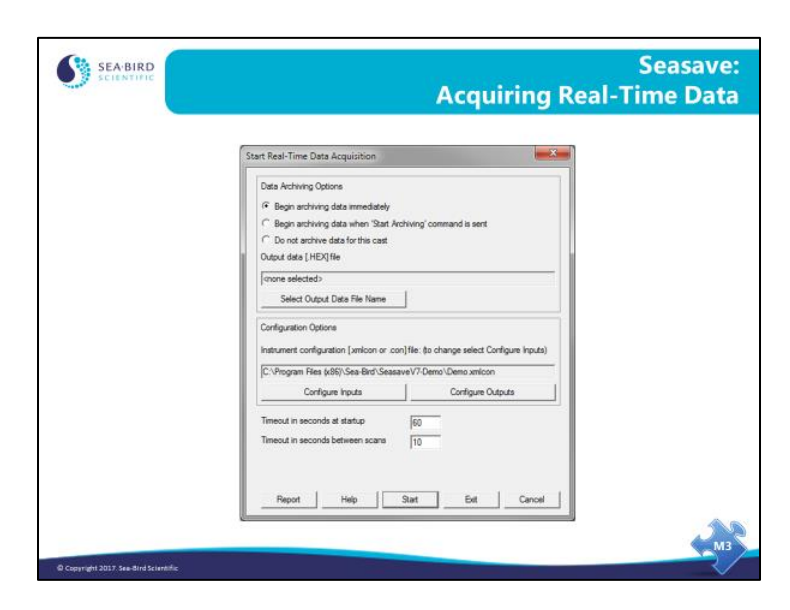

#### **Seasave: Acquiring Real-Time Data**

Click the Real-Time Data menu to get the Start Real-Time Data Acquisition dialog box.

Acquiring real-time data requires the operator to select a configuration (*.xmlcon* or *.con)*  file, and decide whether or not to store data to a file and what the name of the file should be. Clicking *Start* initializes the CTD/Deck Unit, sends operator choices regarding channel suppression and averaging, and begins displaying data.

Looking at a few of the choices in the dialog box:

- Begin archiving data when 'Start Archiving' command is sent This feature is useful for not saving to a file the data that is associated with deploying the CTD and soaking it near the surface for a few minutes. If you make this selection, when you click the Start button a dialog box with a Start Archiving button appears. Click the Start Archiving button when you are ready to begin saving data to a file (for example, when you have finished soaking). Alternatively, if you don't enable this feature, you can remove the scans associated with the surface soak in post-processing.
- Timeout in seconds at startup This is the maximum amount of time before the first data scan is received from the CTD; Seasave shuts down if a scan is not received within this time. Leave yourself enough time to turn on the magnetic switch.

#### **Note: Don't forget to configure the Com port(s) in Configure Inputs or Configure Outputs before you click** *Start***!**

#### **Activity: Take a Bench Cast and Collect Real-Time Data**

If Seaterm232 is still open, select *Disconnect* in Seaterm232's Communications menu to free up the COM port for communications with Seasave.

- 1. Click Start / Programs / Sea-Bird / Seasave**V7**.
- 2. Check the display. Is it appropriate for conditions of the "cast"?
- 3. Click *Configure Inputs*.
	- A. Instrument Configuration: Open your test.con file.
	- B. Serial Ports: CTD Serial Port: COM port = port connected to CTD, Baud Rate = 9600, Data bits = 8, Parity = None; (communication parameters for other ports not applicable).
	- C. Water Sampler: Set *Water sampler type* to *None*.
	- D. Click OK.
- 4. Click *Configure Outputs*.
	- A. Disable all outputs (Serial Data Out, Shared File Out, etc.).
	- B. Click OK.
- 5. Select *Real-Time Data -> Start*.
	- A. Select *Begin archiving data immediately*.
	- B. Save data in C:\Data with file name *realtime* (C:\Data\realtime.hex).
	- C. Click *Start*.
- 6. Move SBE 19*plus* V2 switch to ON.

#### **Seasave: Output File Types**

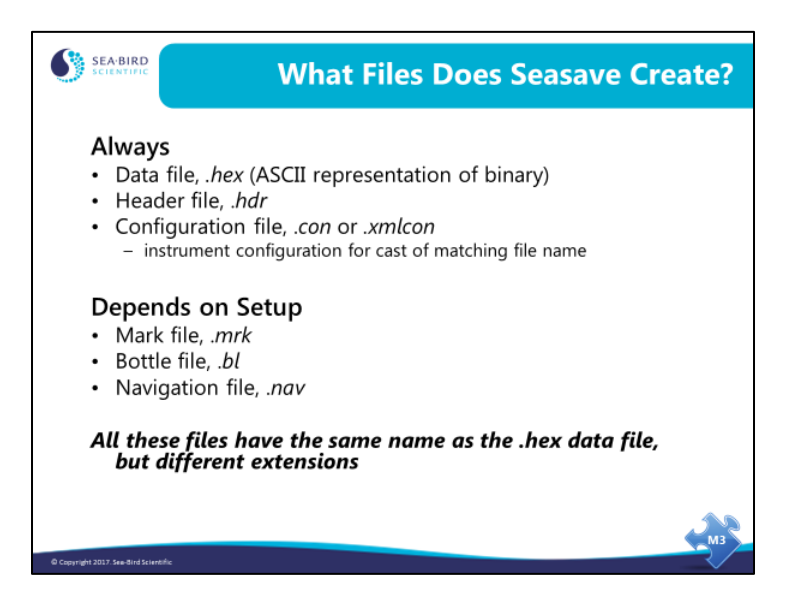

If you archive data to a file name of *MyFile*, Seasave creates the following files:

Always:

- *MyFile.hex* has an ASCII (text) representation of binary data in hexadecimal format plus the header in ASCII (text) at the beginning of the file.
- *MyFile*.*hdr* has the header information only, in ASCII.
- *MyFile.con* or *MyFile.xmlcon* has the instrument configuration and calibration coefficients (copied from the input instrument configuration file).

Depends on Setup:

- *MyFile.mrk* has data scans with the chosen mark file variables.
- *MyFile.bl* has scans that were collected when the water sampler bottle closure confirm was received.
- *MyFile.nav* has navigational information collected during the cast.

Note: Older versions (<6.0) of Seasave created a binary data file (.dat) instead of a .hex file during SBE 911*plus* data acquisition. *MyFile.dat* had binary data plus the header in ASCII (text) at the beginning of the file. The rest of the output files were the same as the current version of Seasave.

#### **Seasave: Header Files**

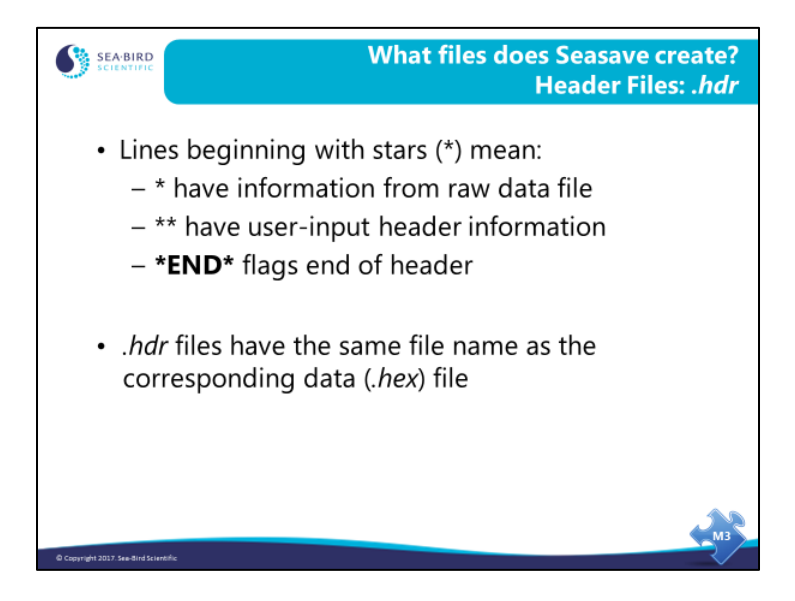

Here is a sample .hdr file for a 19*plus* V2:

\* Sea-Bird SBE 19plus V2 Data File:

\* FileName = C:\Documents and Settings\dbresko.SEABIRD\My Documents\19plusV2test.hdr

- \* Software Version Seasave V 7.21a
- \* Temperature  $SN = 4022$
- \* Conductivity  $SN = 4022$
- \* System UpLoad Time = Dec 22 2010 09:24:52
- $*$  Real-Time Sample Interval = 0.2500 seconds
- \* System UTC = Dec 22 2010 17:24:52
- \*\* Ship: RV TestBath
- \*\* Cruise: test
- \*\* Station: Bellevue WA

\*END\*

L.

# **Seasave: Mark Files**

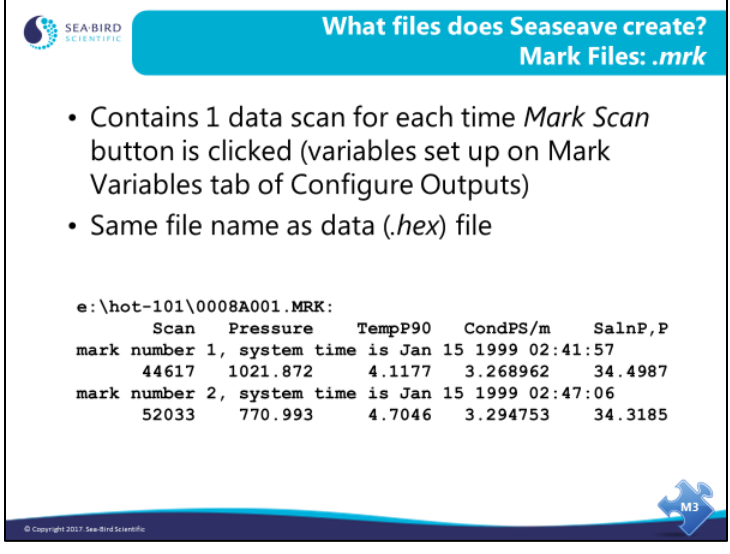

#### **Seasave: Bottle Data Files**

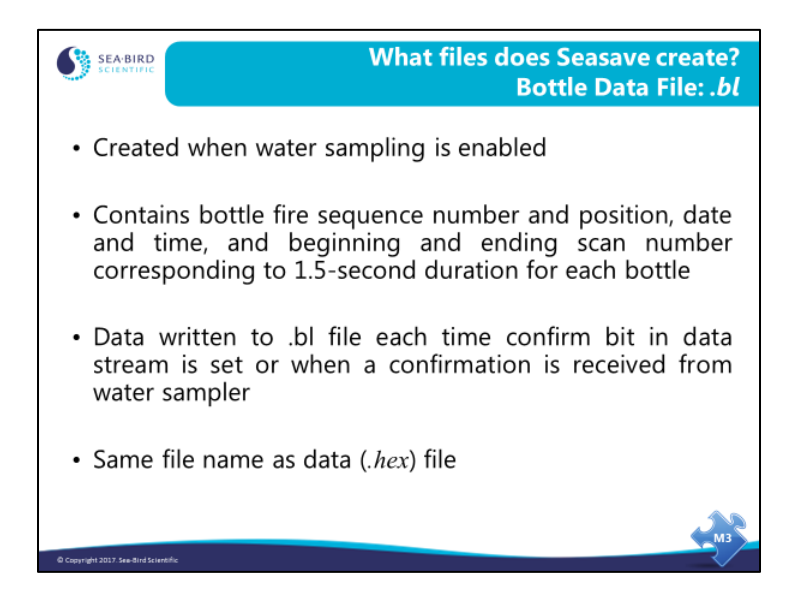

Whenever a bottle confirmation is received by Seasave from either the confirm status bit or via the modem port, a line is written to the output file with a .bl extension. This contains the bottle firing sequence number, bottle position, date, time, and beginning and ending scan number for the fired bottle. It is used in data processing to build up a larger file of data parameters collected while the water sampler was being closed.

Note: A .bl file is not created if using the SBE 9*plus* / 11*plus* with a G.O. 1015 Rosette. For this system, Seasave instead sets a bottle confirm bit in the data each time a bottle is closed. The bottle confirm bit can also be used in data processing to build up a file of data parameters collected while the water sampler was being closed.

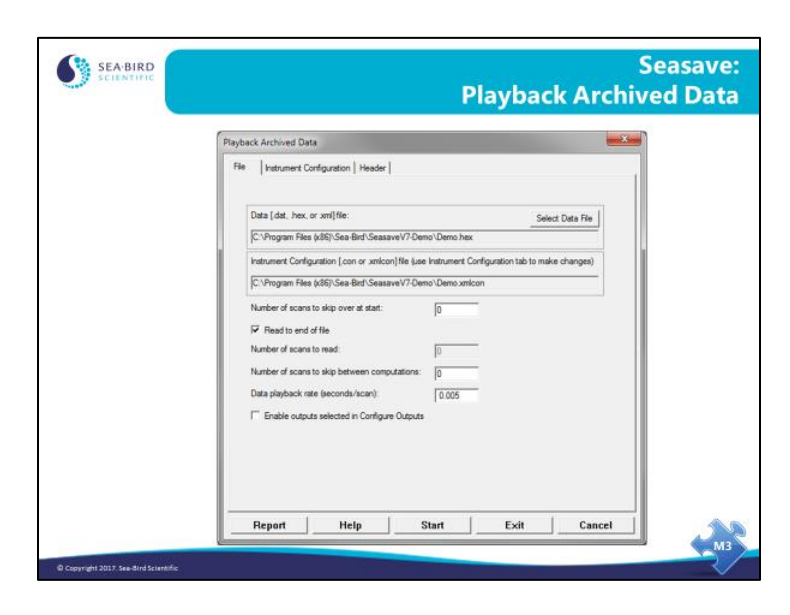

#### **Seasave: Displaying Archived Data**

In the *Archived Data* menu, select *Start* to get the dialog box shown above.

You have the option of skipping data scans at the beginning of the file; this allows you to skip scans collected while the instrument was on deck and going into the water. There is also the option to skip scans when displaying the data; for very long casts this allows you to decimate the data. You can skip 1 or more seconds between scans displayed. You can play back the data at the same rate it was acquired, or you can play it back really fast (set Data playback rate to 0) to generate a plot quickly.

If desired, you can *Enable outputs selected in Configure Outputs*, such as outputs to a serial port, TCP/IP port, shared file, or SBE 14 Remote Display. If enabled, the archived data will be written to / sent to those devices / files as if real-time data was being collected at the designated data playback rate. We'll talk more about Configure Outputs in a few minutes.

#### **Activity: Display Bench Cast in Seasave**

- 1. Click Start / Programs / Sea-Bird / Seasave**V7**.
- 2. Select configuration (.xmlcon) file you created:
	- A. Click *Configure Inputs*.
	- B. On Instrument Configuration tab, click *Open*. In dialog box, select .xmlcon file (test.xmlcon) and click *Open*.
	- C. Click *OK*.
- 3. Set up display windows to show time and temperature:
	- A. Right click on the **plot** display -> Modify (or, select Display menu -> Add New Plot Display Window)
		- On Plot Setup tab Set *Plot type* to Single Y – Multiple X, and *Number of Axes* to 2.
		- On Y axis tab Click *Select Variable* button, select Time, Elapsed -> seconds, click OK. Set *Scale Minimum* to 0 and *Maximum* to 600.
		- On X-Axis 1 tab Click *Select Variable* button, select Temperature -> ITS-90 -> deg C, click OK. Set *Scale Minimum* to 20 and *Maximum* to 25. Click *OK*.
	- B. Right click on the **scrolled** display -> Modify
		- (or, select Display menu -> Add New Scrolled Display Window)
		- Click *Delete All*.
		- With 1st row in the table highlighted, double click Time, Elapsed -> seconds.
		- With 2nd row in the table highlighted, double click Temperature  $\sim$  ITS-90  $\sim$  deg C.
		- Set *Digits* (right of decimal place) to 0 for time, 3 for temperature. Click *OK*.
	- C. If desired, set up the **fixed** display. The method is the same as for the scrolled display.
- 4. Click *Archived Data, Start*
	- A. Select .hex data file uploaded from memory (C:\Data\intrec.hex).
	- B. Select .con configuration file you created (C:\Data\test.xmlcon).
	- C. Set *number of scans to skip over at start* to 0.
	- D. Click *Start*.